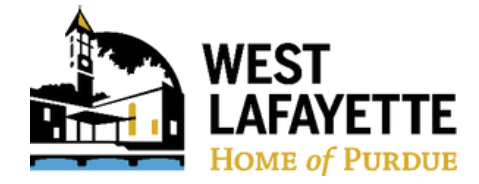

## **How to create an account/sign in with LTAP**

**1.** To create an account, go to [https://inltaptraining.azurewebsites.net/](https://inltaptraining.azurewebsites.net/?_ga=2.39414947.1401337303.1712152575-1106216367.1710342576) and select **Log In/Create Account**

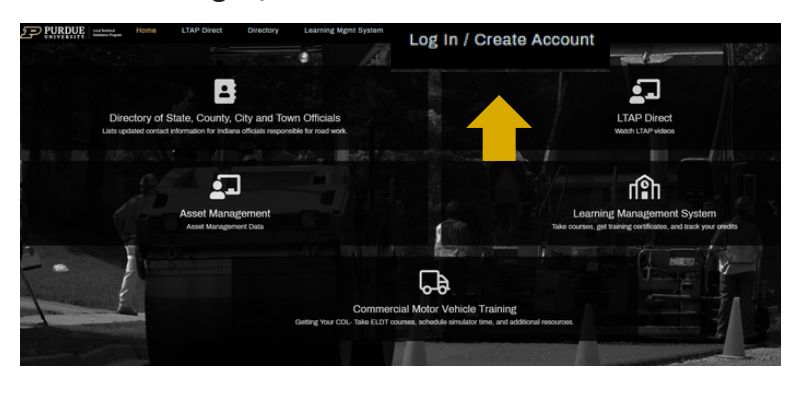

### **3.** Enter your information

- First Name and Last Name
- Email
	- use your city email if one was assigned
- Select Agency
	- find the **City of West Lafayette** in the drop down menu
- Enter your Start Month and Start Year it does not need to be exact
- Do not enroll in Road Scholar Program

After selecting **Create Account***,* a green box will

appear redirecting you to your email inbox.

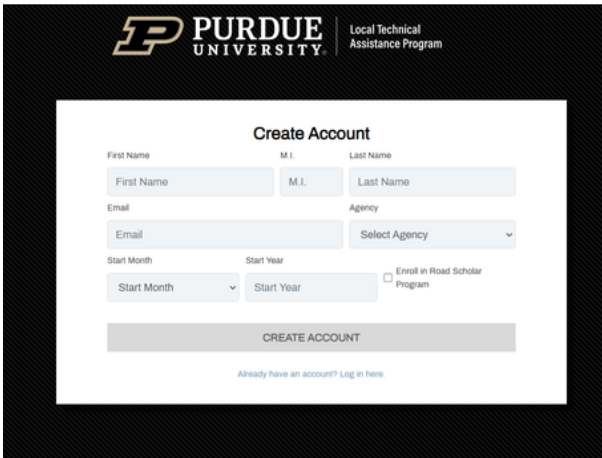

## **2.** Select *Don't have an account? Create one here.*

\*Already have an account? Sign in and skip to page 3.

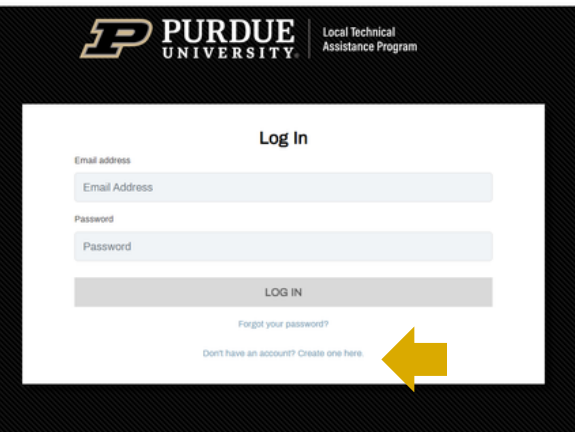

**4.** You will receive an email from

indianaltap@gmail.com. Click on the link within the email and follow the instructions to create a password and gain access to the system.

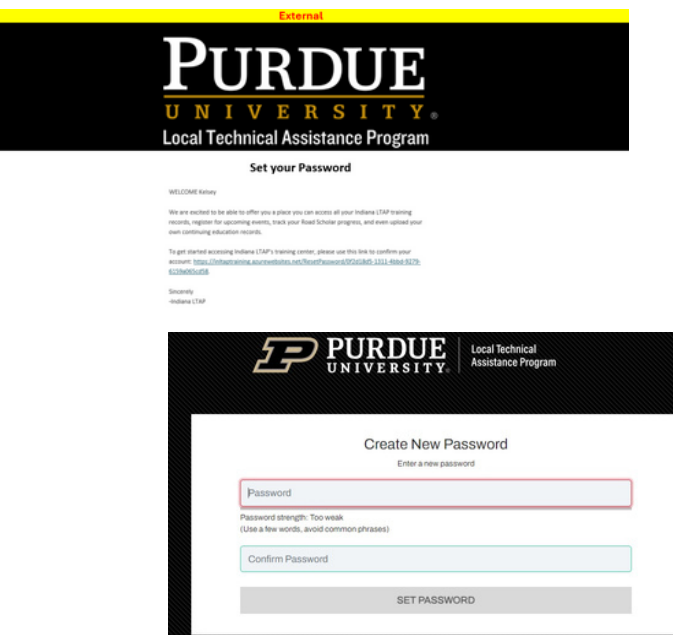

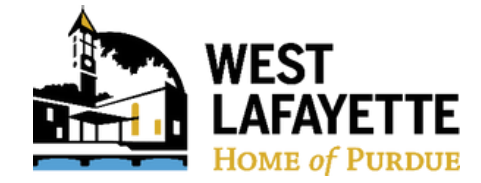

# **How to create an account/sign in with LTAP**

**5.** After successfully creating a new password, select **Login***.* You will be directed back to the original home page, where you will again select *Log In.*

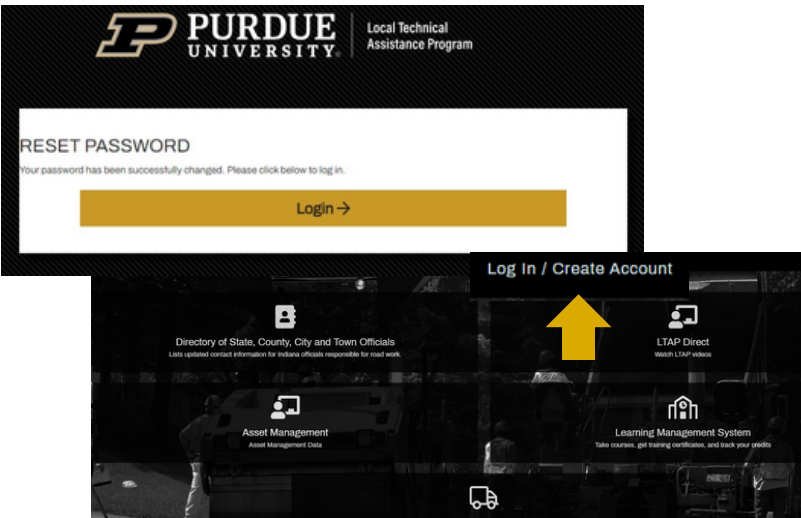

**6.** Enter your email address and newly created password and select **LOG IN**.

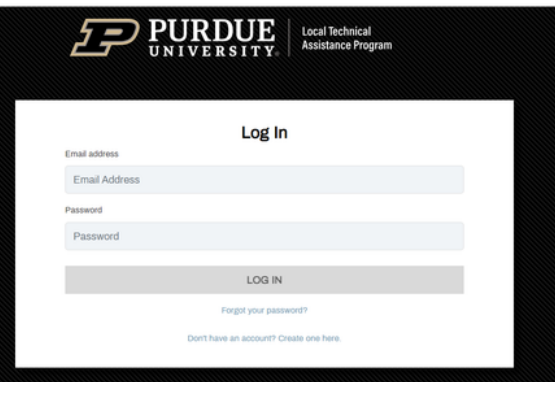

**7.** This will bring up your LTAP Home Page. Continue to *How to Register for Classes* on page 3.

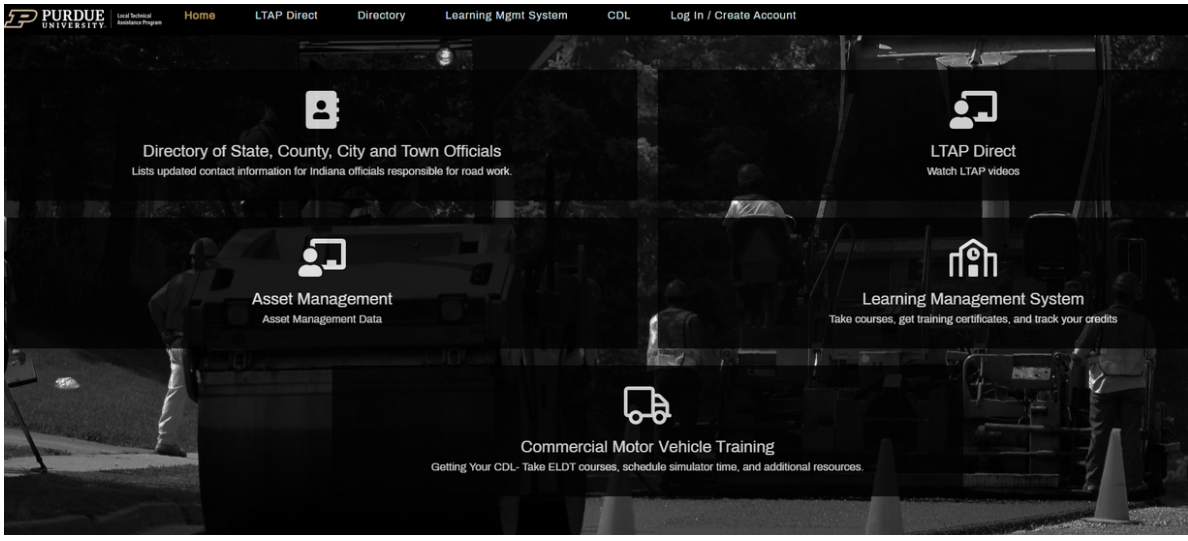

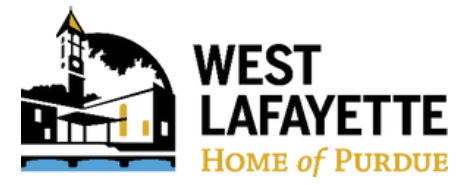

# **How to register for classes**

**1.** To register for a class/training, from the Home screen, select **Learning Management System**.

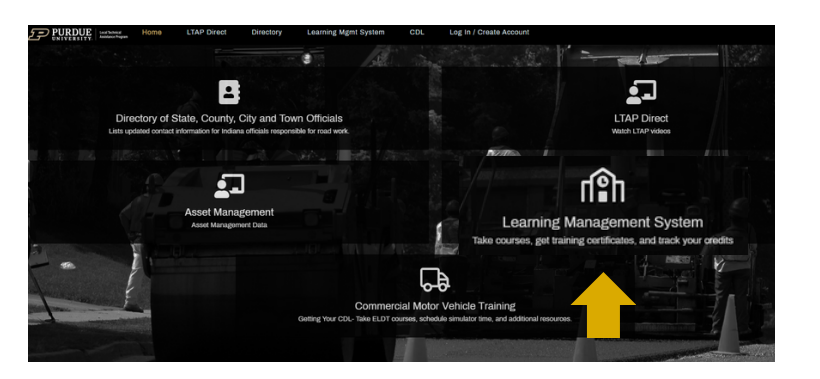

**2.** Welcome to your LMS Dashboard. Select **EDUCATION** from the left hand column.

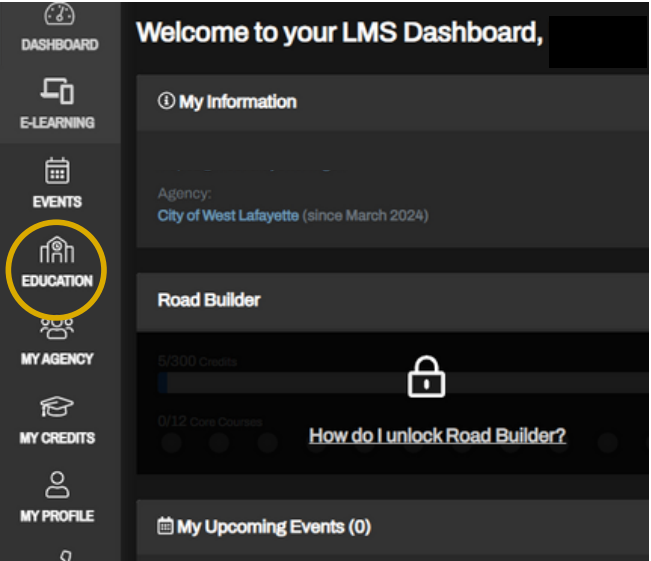

**3.** From the list of **All Programs & Courses**, scroll until you find M**S4 GOOD HOUSEKEEPING & POLLUTION PREVENTION TRAINING** *a*nd select **VIEW COURSE**

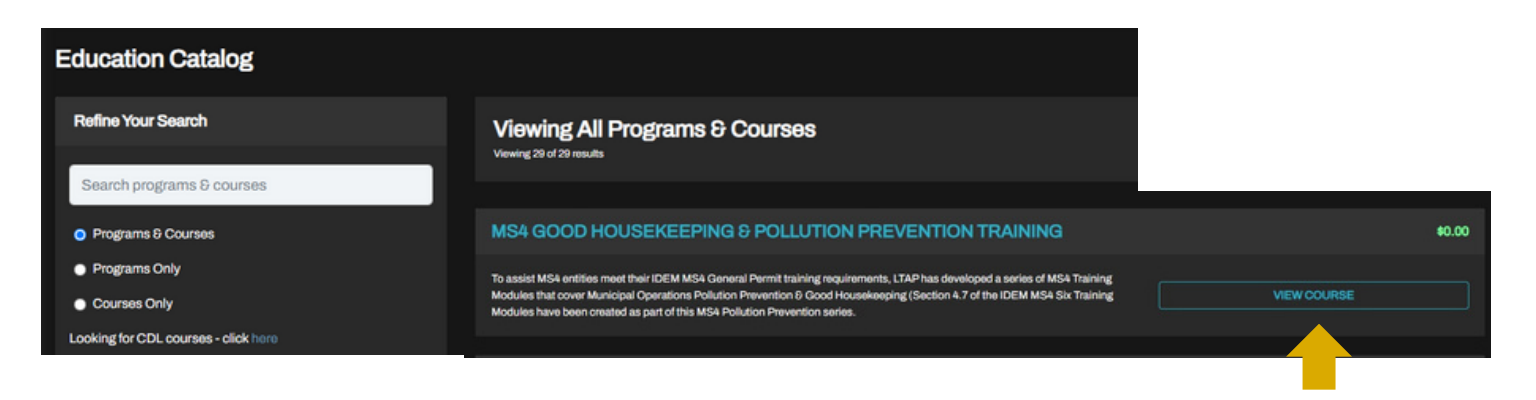

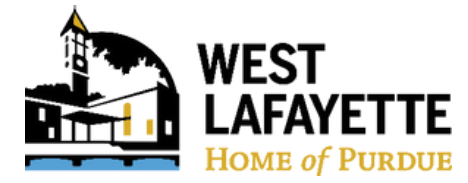

# **How to register for training/class**

\*\*Important: This training is completely free. Even though you have to go through a purchasing process, the training costs \$0.

**4.** The Course Details will appear. Go through the selection process:

- 1.) Select **ADD TO MY CART**
- 2.) Select **PROCEED TO CHECKOUT**
- 3.) Select **PROCEED TO PAYMENT & BILLING**
- 4.) Select **PROCEED TO FINAL REVIEW**
- 5.) Select **COMPLETE PURCHASE**

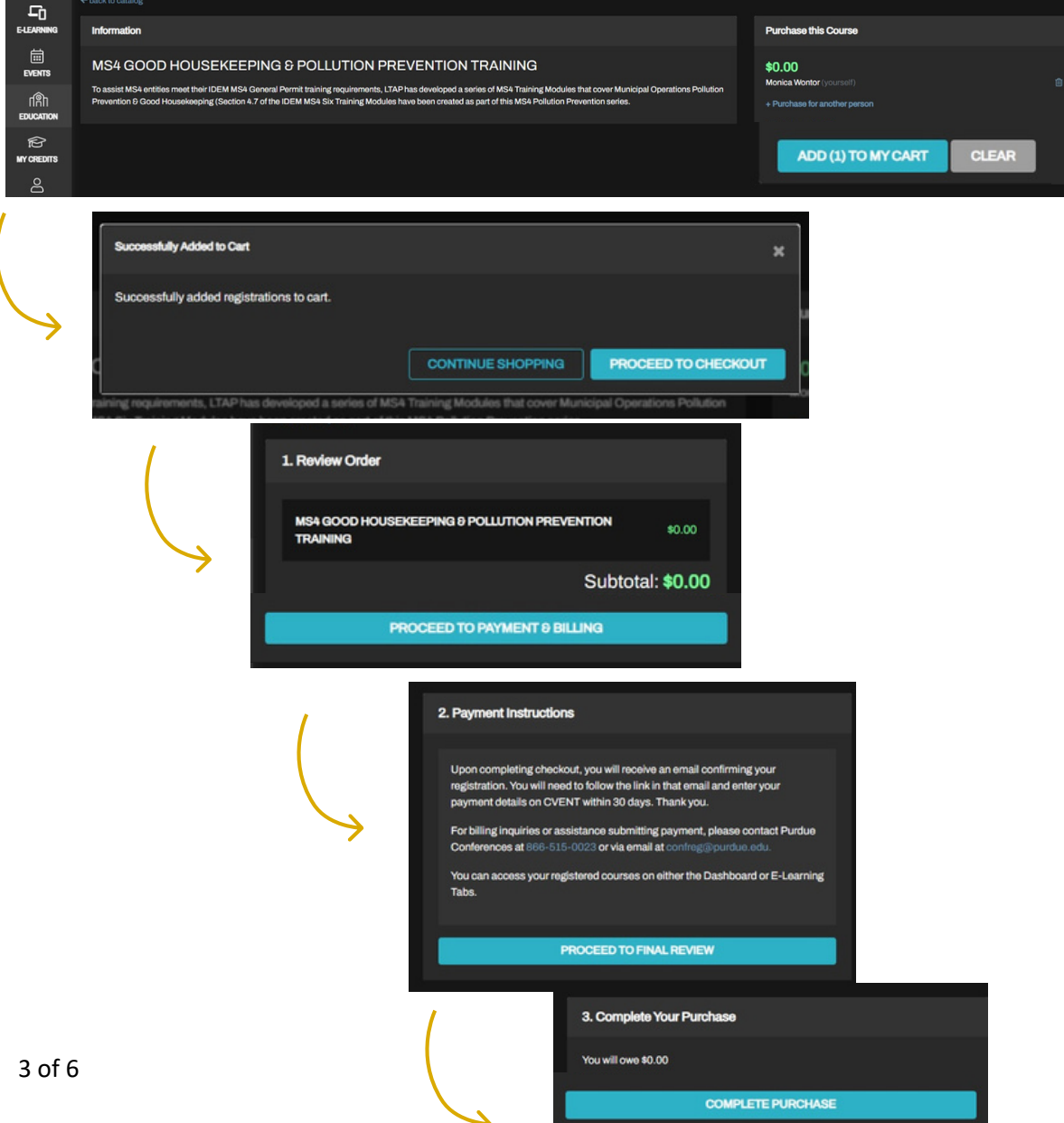

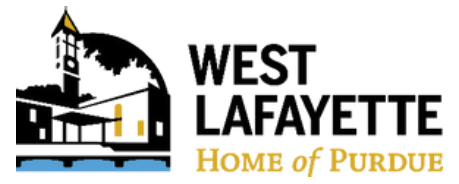

# **How to begin the training/class**

Please note: The training will autosave progress and does not need to be completed at one time.

**1.** Once you have registered for your class, you can immediately start the course or you can complete the training at a different time by visiting the **My E-Learning** tab on the Dashboard screen.

# **2.** The **MS4 Good Housekeeping & Pollution Prevention Training** has 6 modules

- Background (6m 50s)
- How to Identify the Problem (7m 55s)
- Assess, Identify, and Evaluate Hazards (8m 17s)
- How to Control the Problem (12m 16s)
- Clean-Up (6m 40s)
- Spill Prevention, Control, and Countermeasure (14m 52s)

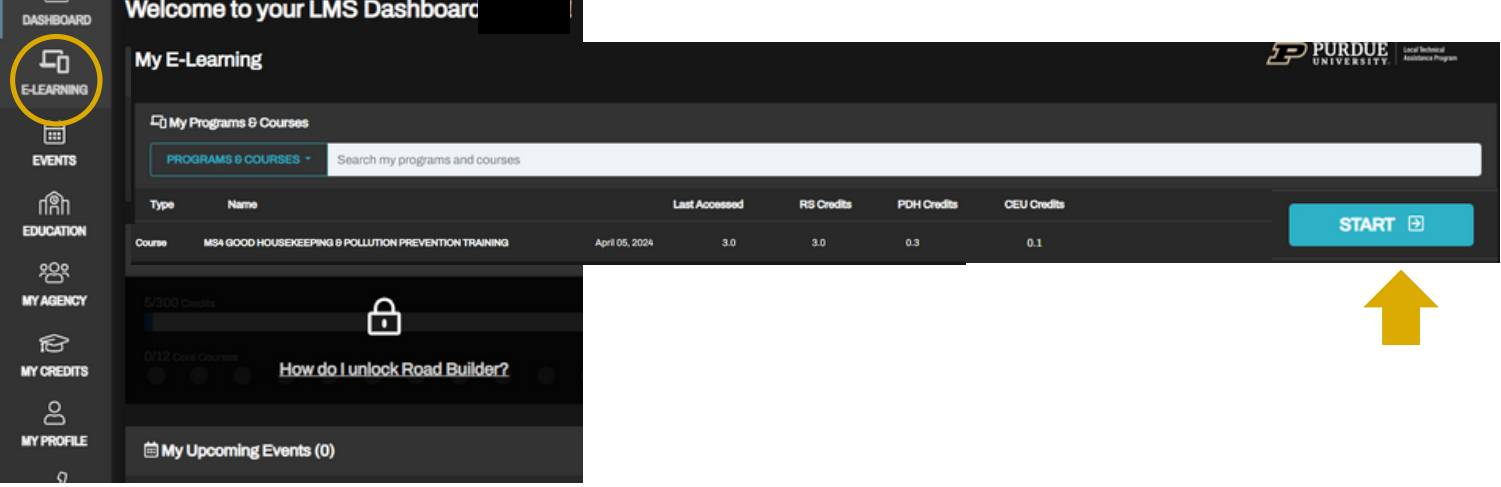

**3.** After completing the video portion of each module, you can **SAVE AND EXIT** to complete later or select **NEXT** to continue to the knowledge quiz for the module.

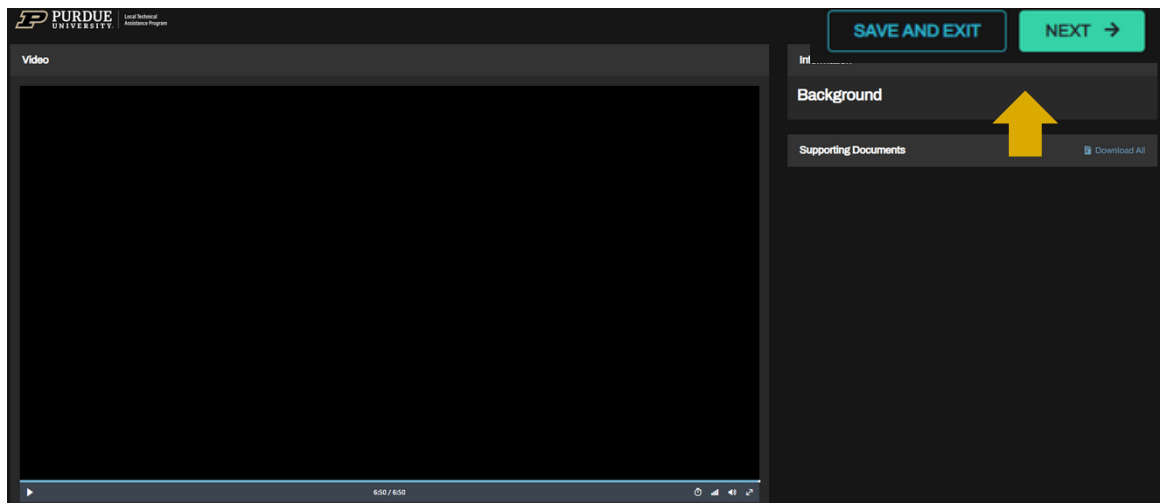

 $\varpi$ 

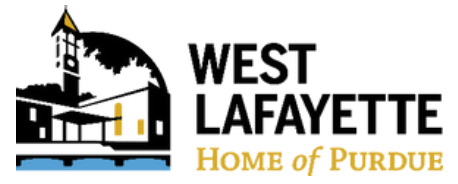

# **How to begin the training/class**

Please note: The training will autosave progress and does not need to be completed at one time.

**4.** When you are ready to begin the Knowledge Check, select **START QUIZ***.*

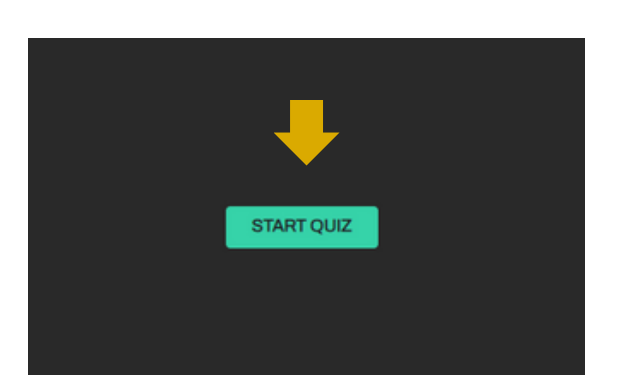

**6.** The training is complete once all modules and Knowledge Exams are marked as **Complete!**  **5.** Once you complete each Knowledge Quiz you can **REVIEW ANSWERS**, **RETAKE EXAM,** and/or press **NEXT** to continue to the next module.

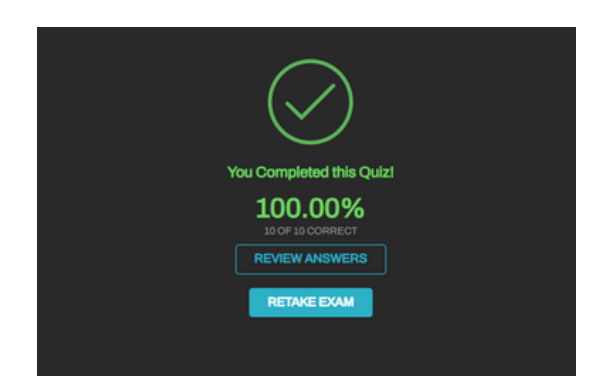

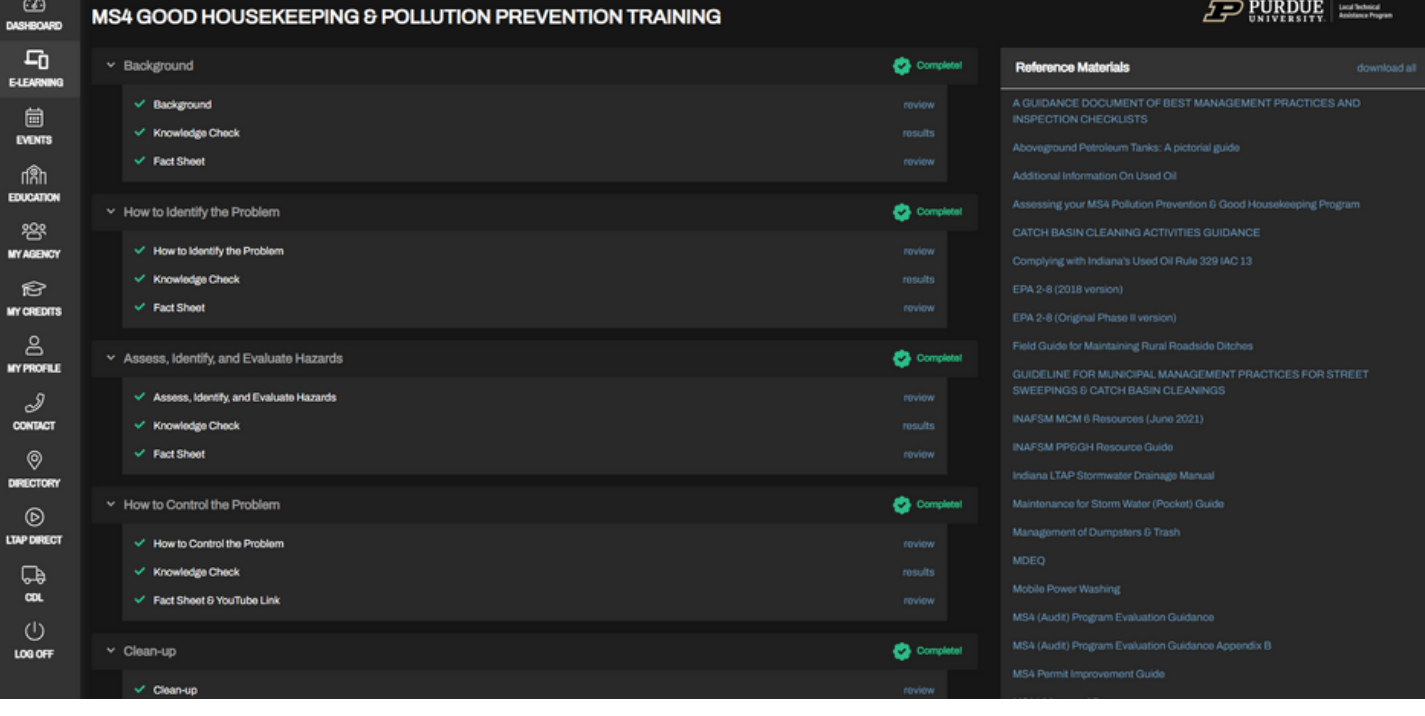

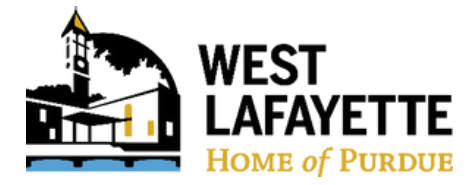

# **How to get your class certifications**

**1.** On the **My Credits** tab, you will see your transcripts. HR does not need a copy of the certificate but if you would like them for your records, hit the **Download as CSV** for a downloadable excel document or hit the certificate icon to print and/or save.

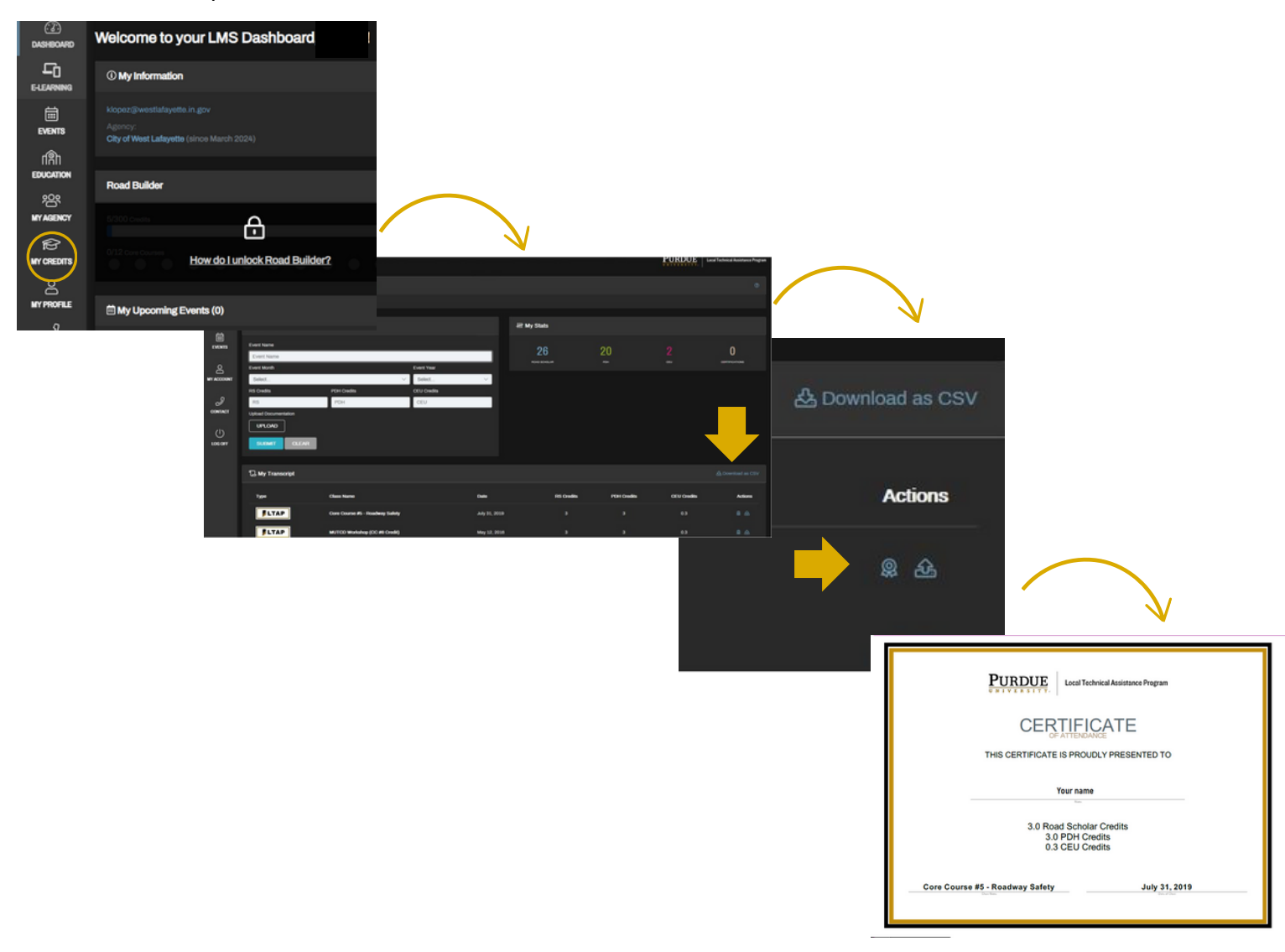